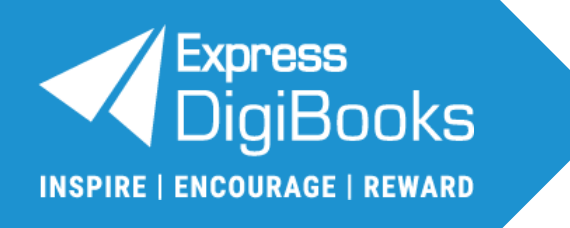

# **User Guide**

# Student

**Express Publishing**

# **Contents**

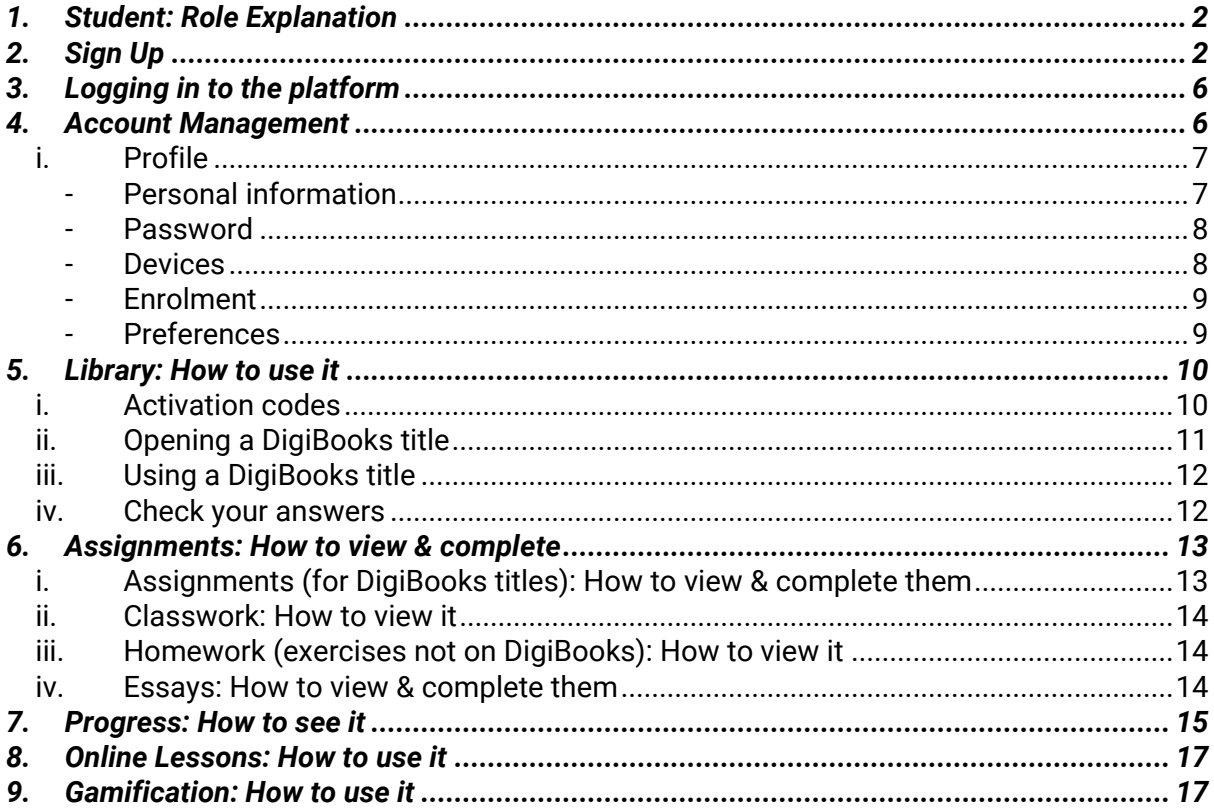

# <span id="page-2-0"></span>**1. Student: Role Explanation**

The *Student* belongs to a school/academic institution, and can:

- i. manage their account.
- ii. do the exercises assigned to them and monitor their *Progress*.
- iii. create their *Avatar* on the basis of the *ELECs* they have.

# <span id="page-2-1"></span>**2. Sign Up**

To sign up as a *Student* there are two (2) ways:

- i. The *School Master*/*School Manager*/*Individual Teacher* registers you on the platform and gives you your credentials to log in.
- ii. The *School Master*/*School Manager*/*Individual Teacher* gives you the unique *School Code/Individual Teacher Code* (which is alphanumeric) to use during the sign-up process.

**IMPORTANT NOTICE:** If you have signed up as a *Member* and now need to have a *Student* account on the platform, please follow the steps below:

- 1. Log in to the platform.
- 2. Go to: **Profile** ➡**Enrolment** ➡ *School Code/Individual Teacher Code*.
- 3. Enter the *School Code/Individual Teacher Code* given by the *School Master/School Manager/ Individual Teacher* and select the 'Join' button.
- 4. Log out and log in again to the platform to see the change in your role.
- 5. Go to: **Profile** ➡**Enrolment** ➡ *Class Code*.
- 6. Enter the *Class Code* given by the *School Master/School Manager/Individual Teacher* and select the 'Join' button.

To register on your own, please follow the steps below:

### **Step 1:** Navigate to the website **[www.expressdigibooks.com](http://www.expressdigibooks.com/)**

**Step 2:** Choose the field 'Sign Up', as shown by the red arrow in the image below.

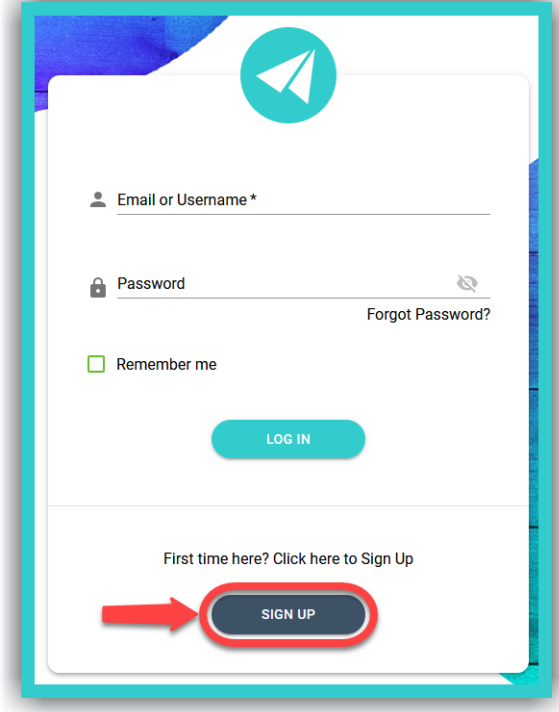

© Express Publishing – User Guide *Student* 2

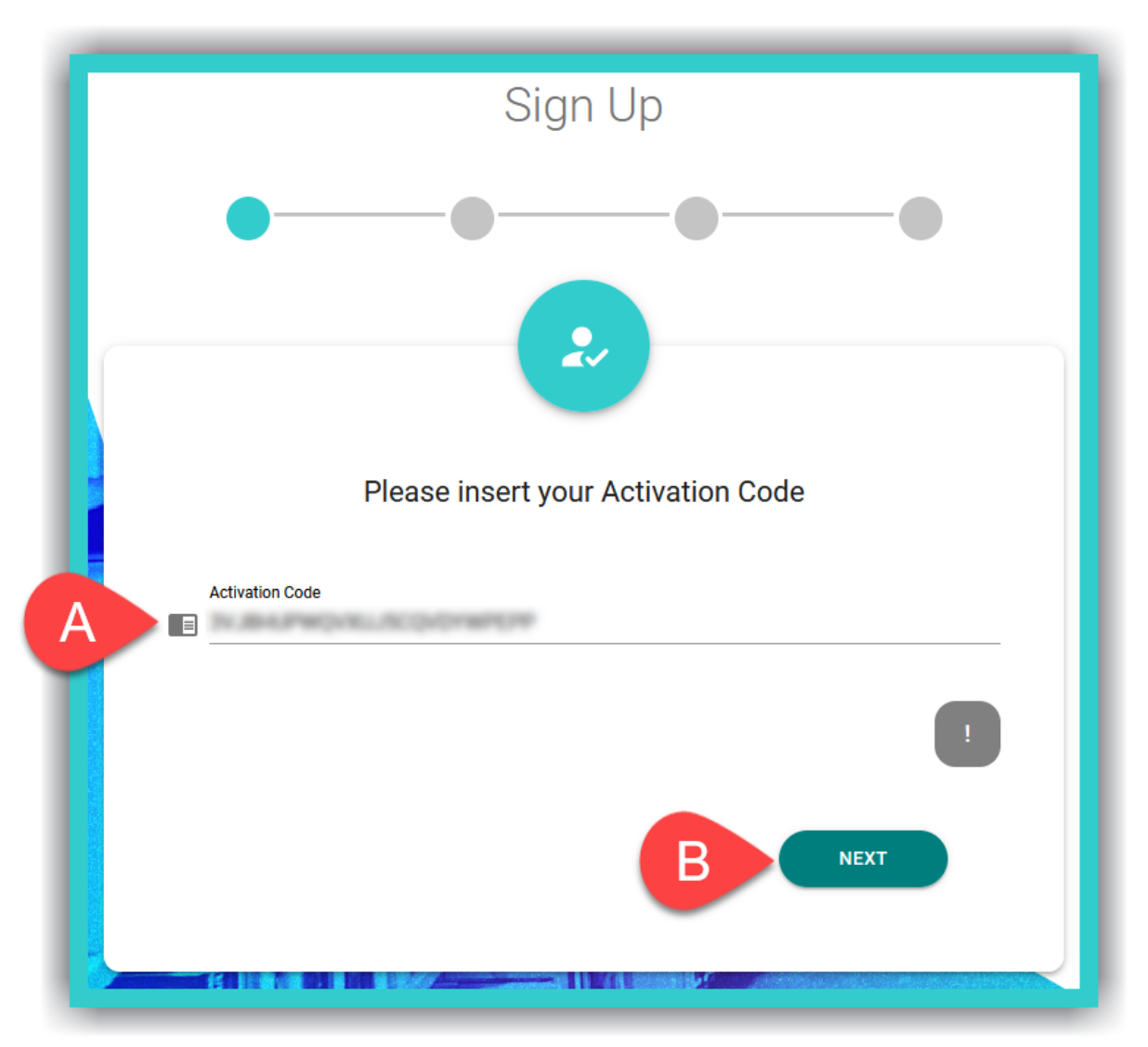

A. Enter the *Activation Code* from your book – you can usually find it either inside the front cover page of the book or in an email you have been sent.

**IMPORTANT NOTICE:** The *Activation Code*, usually, consists of twenty (20) or more, Latin, alphanumeric, characters.

B. Select 'Next'.

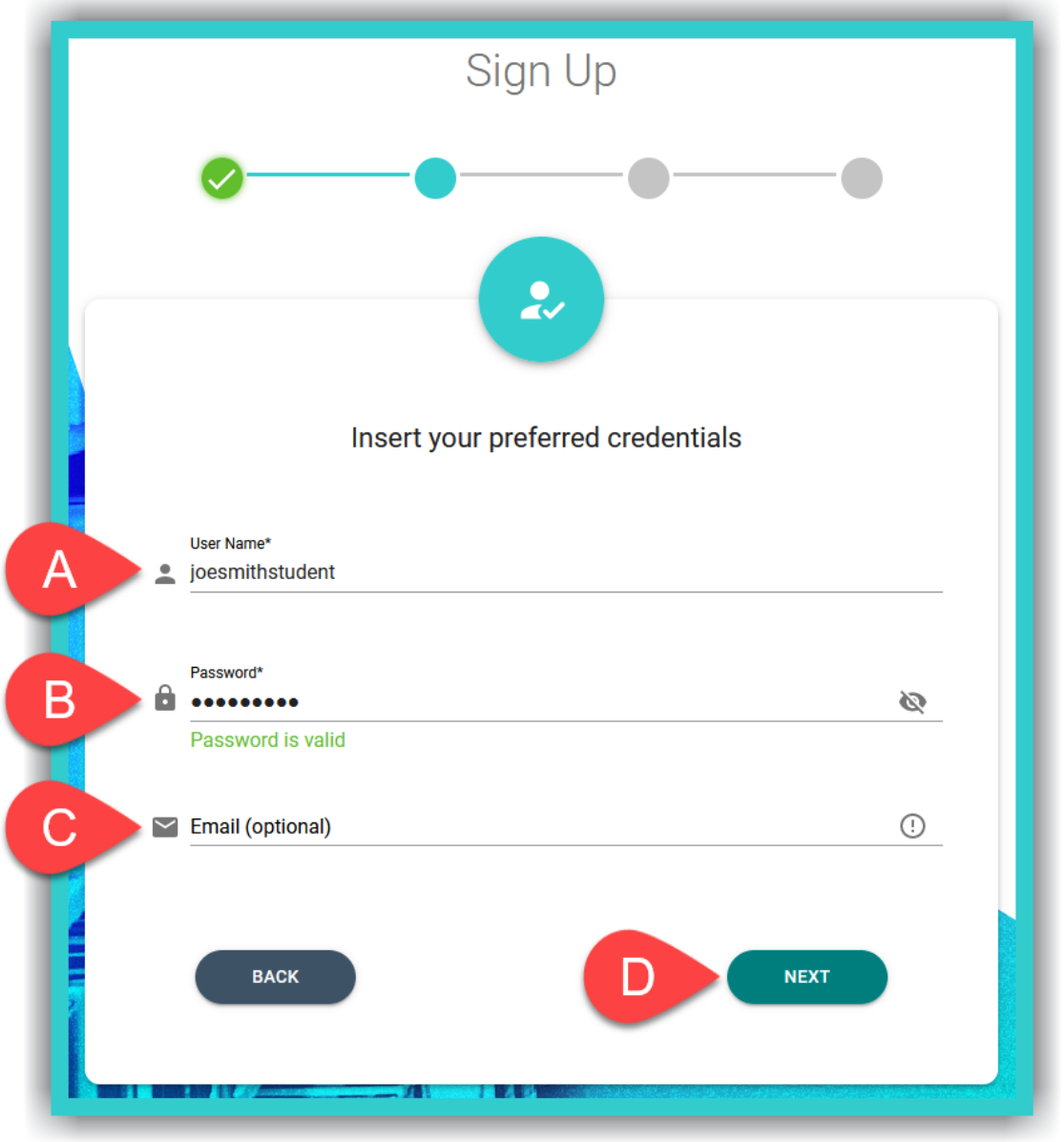

- A. Enter the desired *Username*.
- B. Enter the desired *Password*.

**IMPORTANT NOTICE:** For security reasons your password needs to be at least six (6) characters long and consist of: one (1) uppercase, *Latin*, letter, one (1) lowercase, *Latin*, letter, one (1) special character (e.g. a symbol), and one (1) number.

C. Enter a *valid* email address (optional field).

**IMPORTANT NOTICE:** A *valid* email address makes it easier to retrieve your password in case you lose/forget it. If an *invalid* email address is given, you will not be able to retrieve/reset your password using this method.

D. Select 'Next'.

#### **Step 5:**

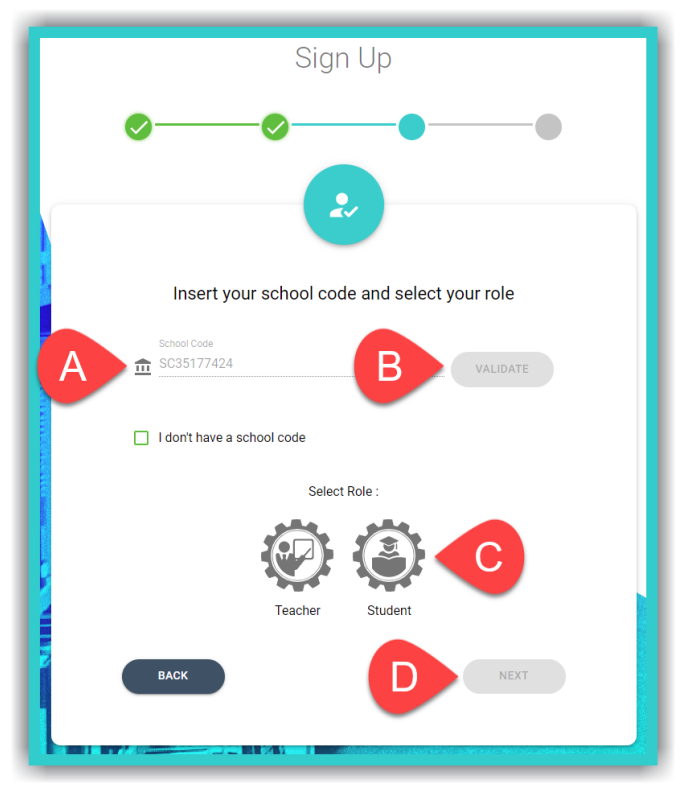

- A. Enter the unique *School Code/ Individual Teacher Code* given. *The code consists of ten (10) alphanumeric characters*.
- B. Select the field 'Validate'.
- C. Select the field *Student*.
- D. Select 'Next'.

#### **Step 6**

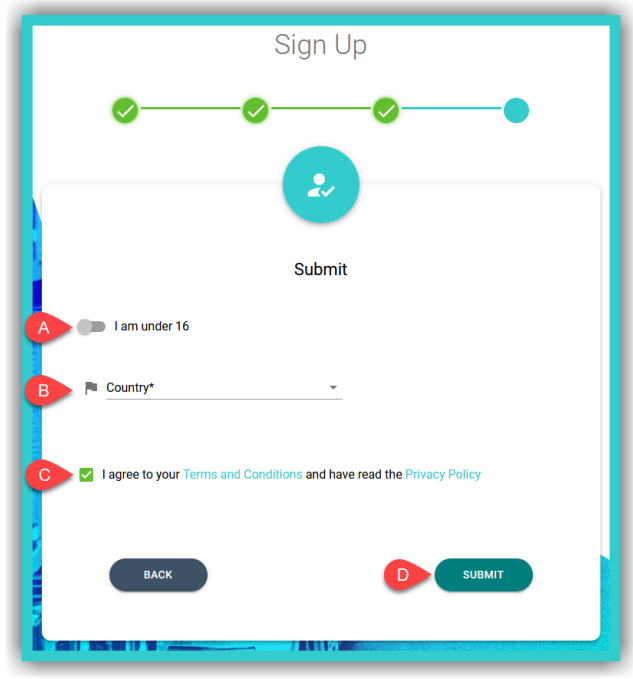

- A. Do not select the switch if you are over 16. If you are under 16, you will be asked to provide a **valid** Parent/Guardian email, so that they can 'consent' to you using the platform.
- B. Click/tap here to enter your country. This field is mandatory.
- C. Select this field to accept the platform's *Terms & Conditions*, and that you have been informed of our *Privacy Policy*.
- D. Select the field 'Submit' to successfully complete your registration.

**IMPORTANT NOTICE:** If you enter an *invalid/incorrect* email address, the platform will still allow you to complete your registration, however, you will keep seeing a reminder asking for your Parent's/Guardian's consent.

**IMPORTANT NOTICE:** You can either scroll down the country list to select it or type it in.

# <span id="page-6-0"></span>**3. Logging in to the platform**

To log in to the platform and use the *Student* account:

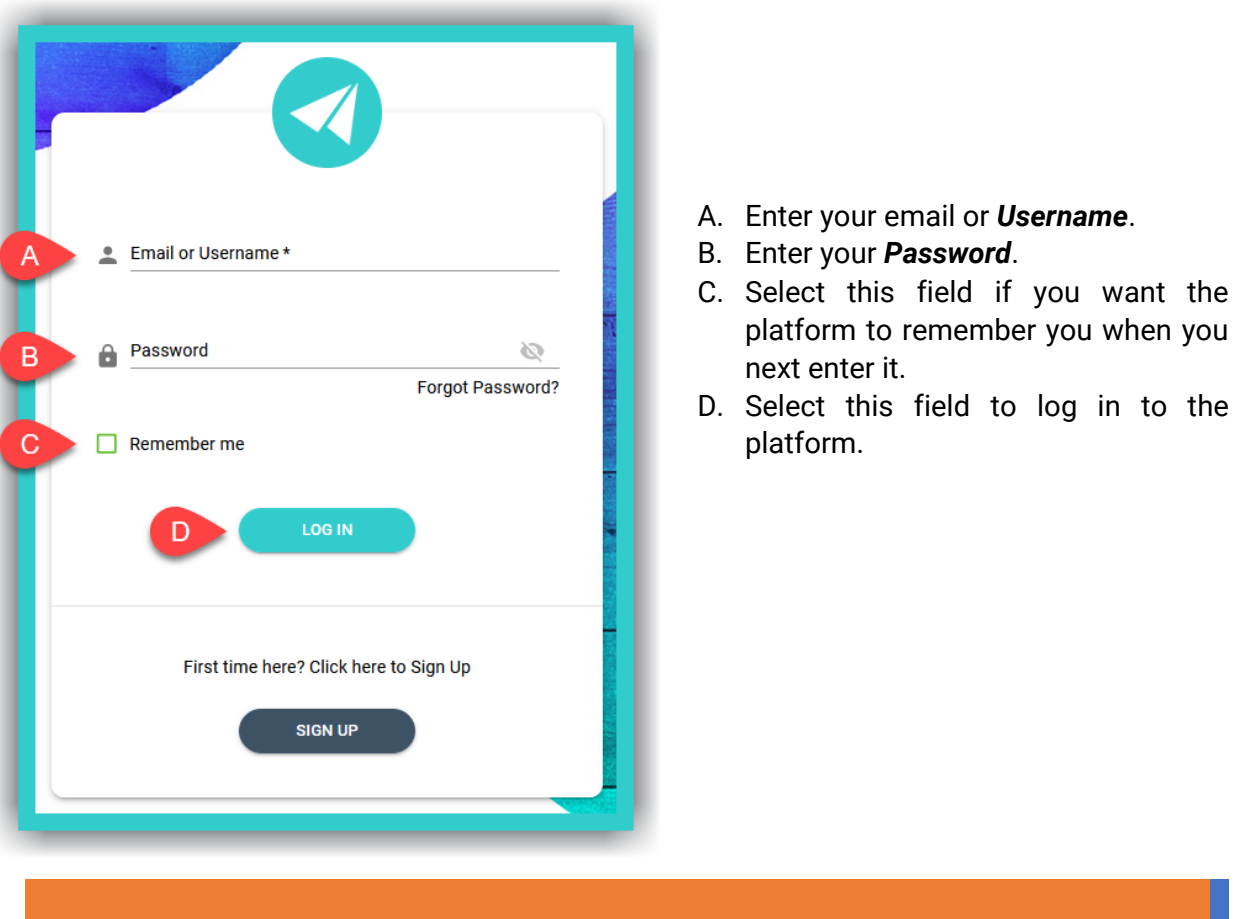

**IMPORTANT NOTICE**: Depending on the way in which the *School Master/School Manager* has created your account, then the platform will ask you, for security reasons, to enter a new password – consisting of six (6) characters and containing at least: one (1) Latin, uppercase letter, one (1) Latin, lowercase letter, one (1) special character (e.g. one symbol), and one (1) number – and your *Full Name*.

### <span id="page-6-1"></span>**4. Account Management**

In the upper right corner of the website, you will see two (2) icons. When you select the  $\blacksquare$  icon, you will see two (2) options:

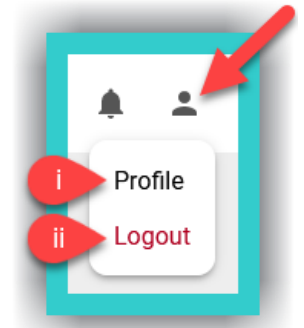

- i. *Profile*: Select it to manage settings for your account.
- ii. *Logout*: Select this field to log out of your account.

#### <span id="page-7-0"></span>**i.** *Profile*

Here you can manage the fields:

<span id="page-7-1"></span>- Personal information

**Step 1:** Select the icon, as indicated by field A, and then field B (*Profile*).

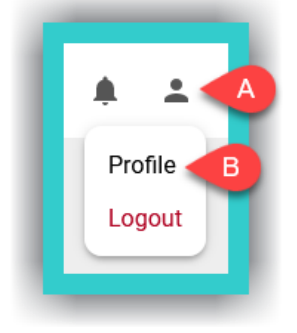

**Step 2:**

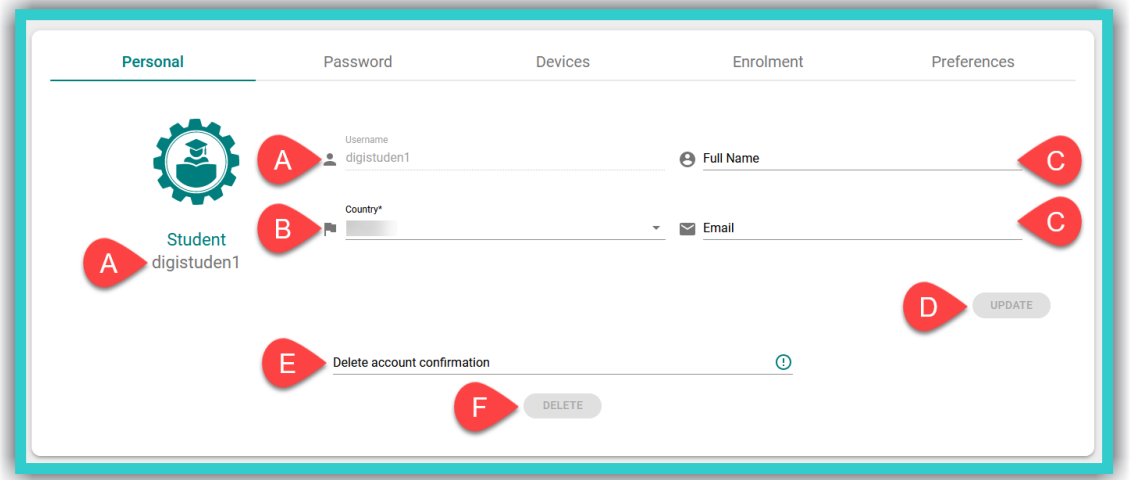

- A. The *Username* is displayed here.
- B. Fill in the *Country* (required field).
- C. The fields *Full Name* and *Email* are optional; however, we suggest you fill them in so that the *School Master*/*School Manager*/*(Individual) Teacher* can identify you on the platform.
- D. If you make any changes to the fields above, select 'Update' to register them on the platform.
- E. If you want to delete your account type in the phrase: *Delete my account*. Then select field F to submit your request. This will PERMANENTLY delete your account after 30 days. If you want to reverse this action BEFORE the 30 days pass, please send us an email [HERE.](mailto:support@expressdigibooks.com?subject=Please%20cancel%20)

**IMPORTANT NOTICE:** The fields *Full Name* and *Email* are not used by Express Publishing and the Express DigiBooks platform for any purpose other than to identify you on it. A *valid* email address can help recover a lost/forgotten password.

#### <span id="page-8-0"></span>**Password**

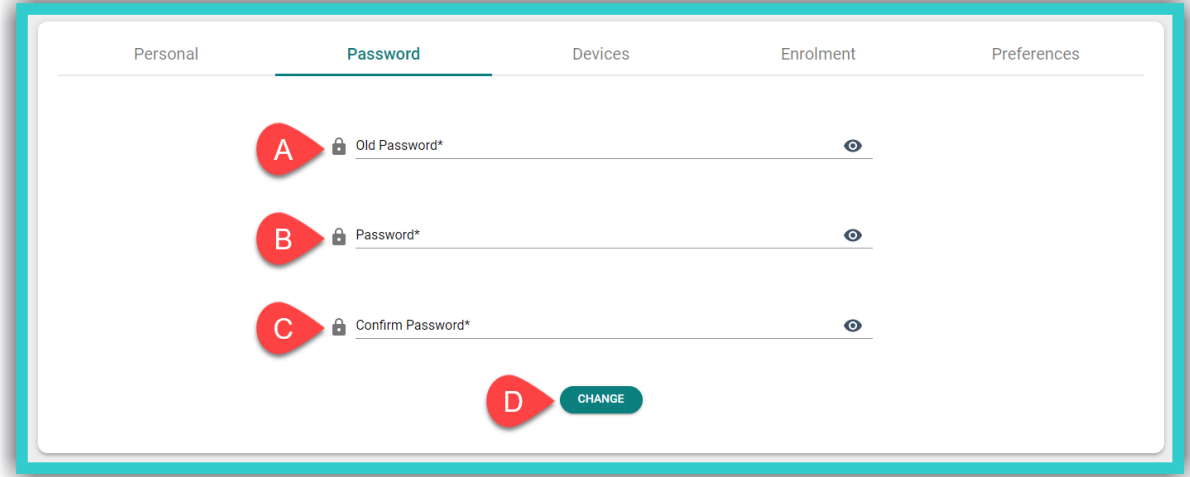

To change / update your password:

- A. Enter your old password (required field).
- B. Enter the new password (required field).
- C. Re-enter the new password for confirmation (required field).
- D. Select the field '*Change*' to change/ update your password.

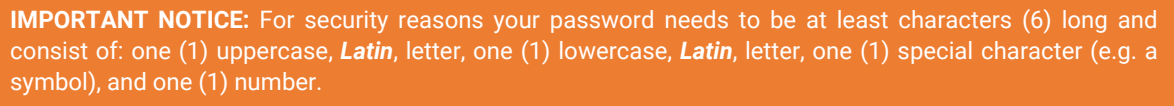

<span id="page-8-1"></span>- Devices

Here you can manage the devices you are logged in on.

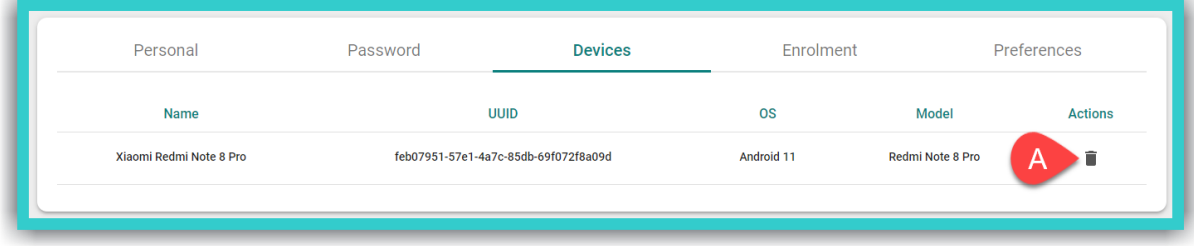

A. Select this field to delete devices that you no longer use.

**IMPORTANT NOTICE:** The **maximum number** of devices you can log in on, through the corresponding *Express DigiBooks* application, **simultaneously**, at any given time, is ten (10).

#### <span id="page-9-0"></span>**Enrolment**

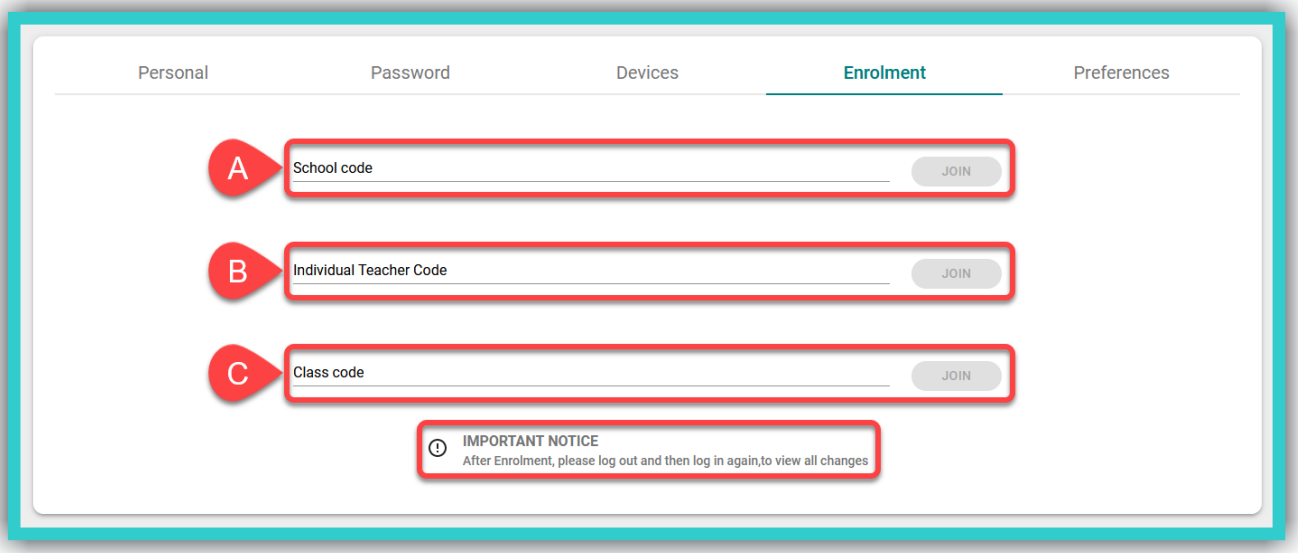

To enrol in additional *School* and/or *Individual Teacher* accounts and/or *Classes*, please follow the steps below:

i. Enter the unique *School Code* (field A) and select the 'Join' button. and/or

ii. Enter the unique *Individual Teacher Code* (field B) and select the 'Join' button. and/or

iii. Enter the unique *Class Code* (field C) and select the 'Join' button

*Whenever you enter a code in one of the fields in the image above, you must log out and log in again for the changes to take effect.*

<span id="page-9-1"></span>- Preferences

Here you choose how we can send you notifications:

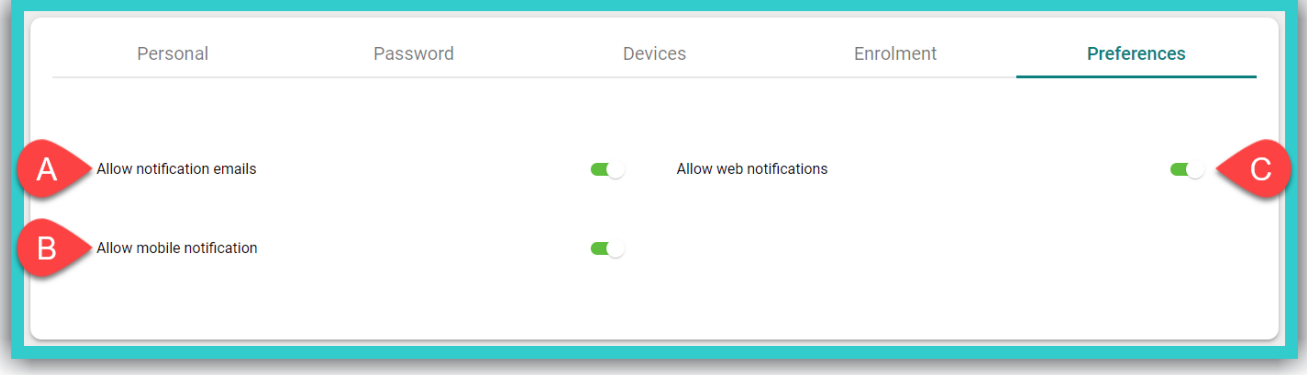

- A. to your email address.
- B. on your mobile device.
- C. through your browser.

# <span id="page-10-0"></span>**5.** *Library***: How to use it**

# <span id="page-10-1"></span>**i.** *Activation codes*

*Activation Codes* are usually found either inside the front cover page of the book or in an email you have received. To activate your books, using the codes given, please follow the steps below:

**Step 1:** Select field A ('+ Add Book'), as shown in the image below.

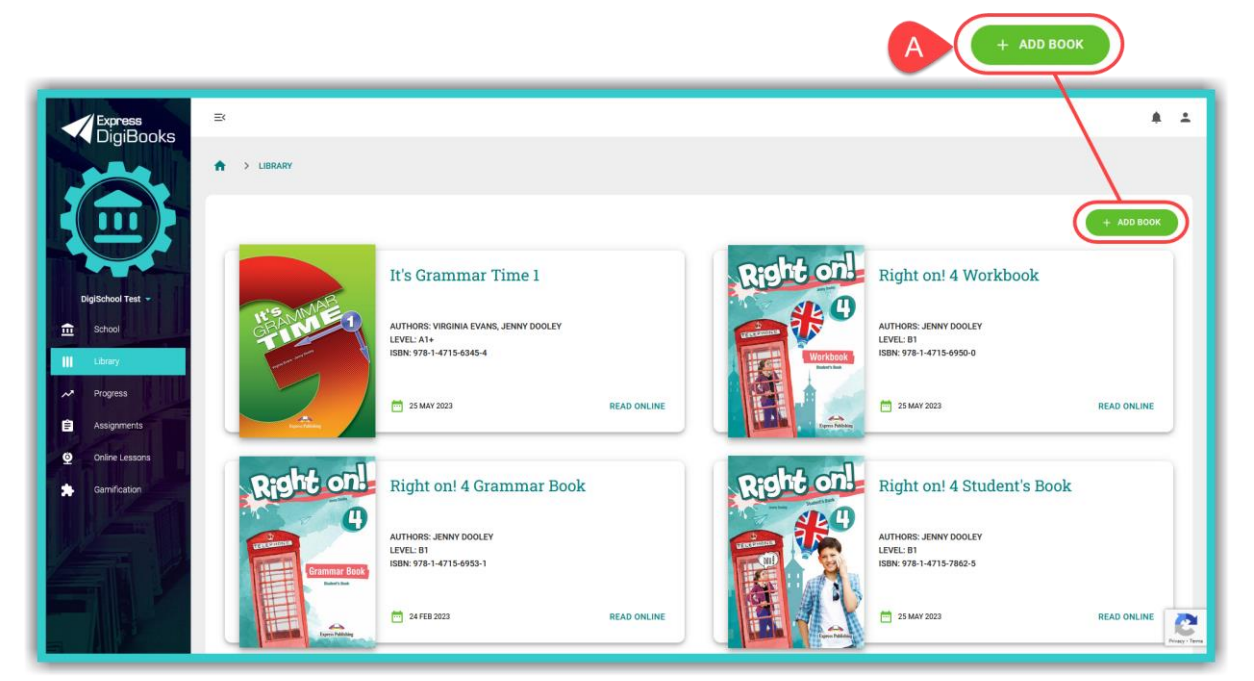

**Step 2:** Enter the book's *Activation Code* in field A, as shown in the image below, and then select field B ('+ Activate').

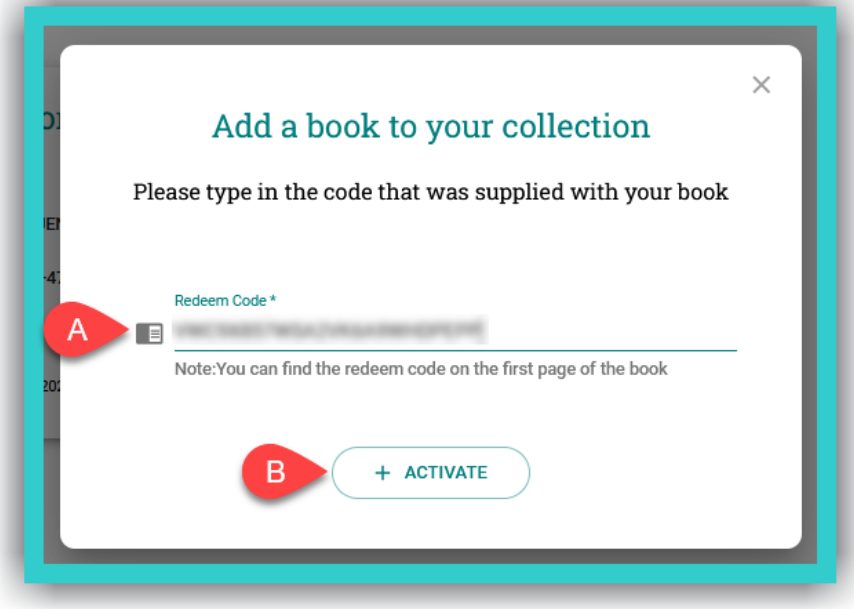

# <span id="page-11-0"></span>**ii. Opening a** *DigiBooks* **title**

Upon entering the platform, you will be automatically directed to your *Library* (which contains the list of Express Publishing books that you have activated in your account).

To open your book, select field A ('Read Online').

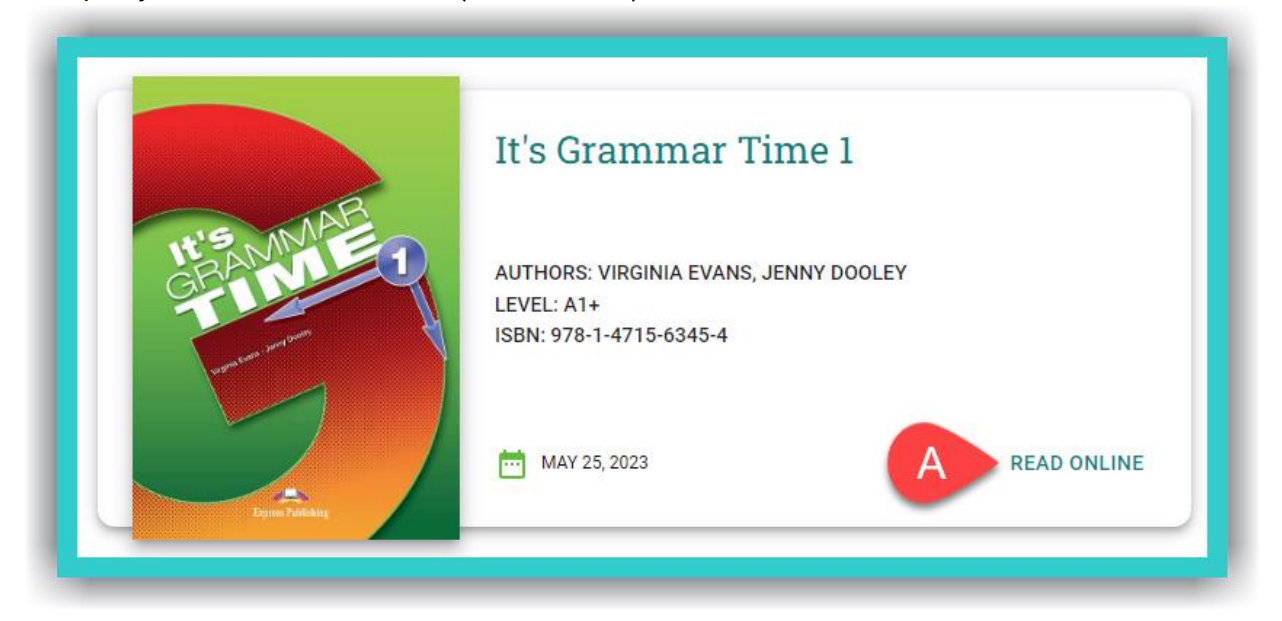

This will open a new tab next to the active one you are currently on. To navigate to this tab, select it, as shown in the image below:

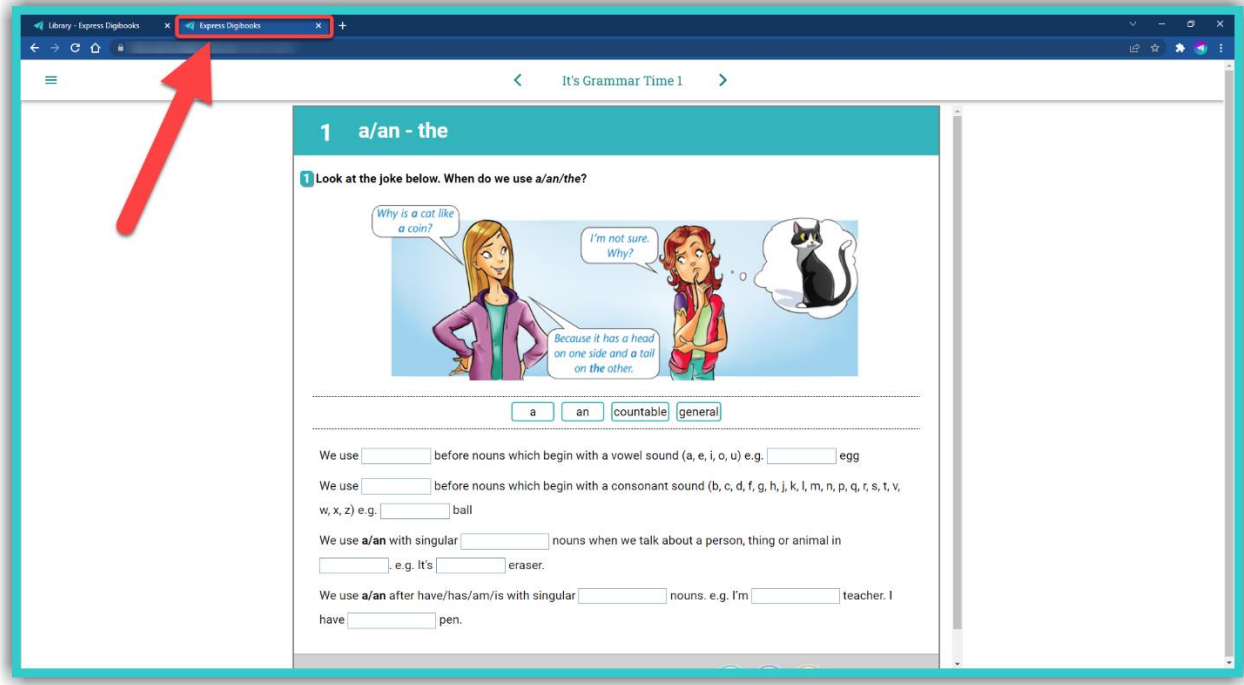

#### <span id="page-12-0"></span>**iii. Using a** *DigiBooks* **title**

In the new tab that you have opened:

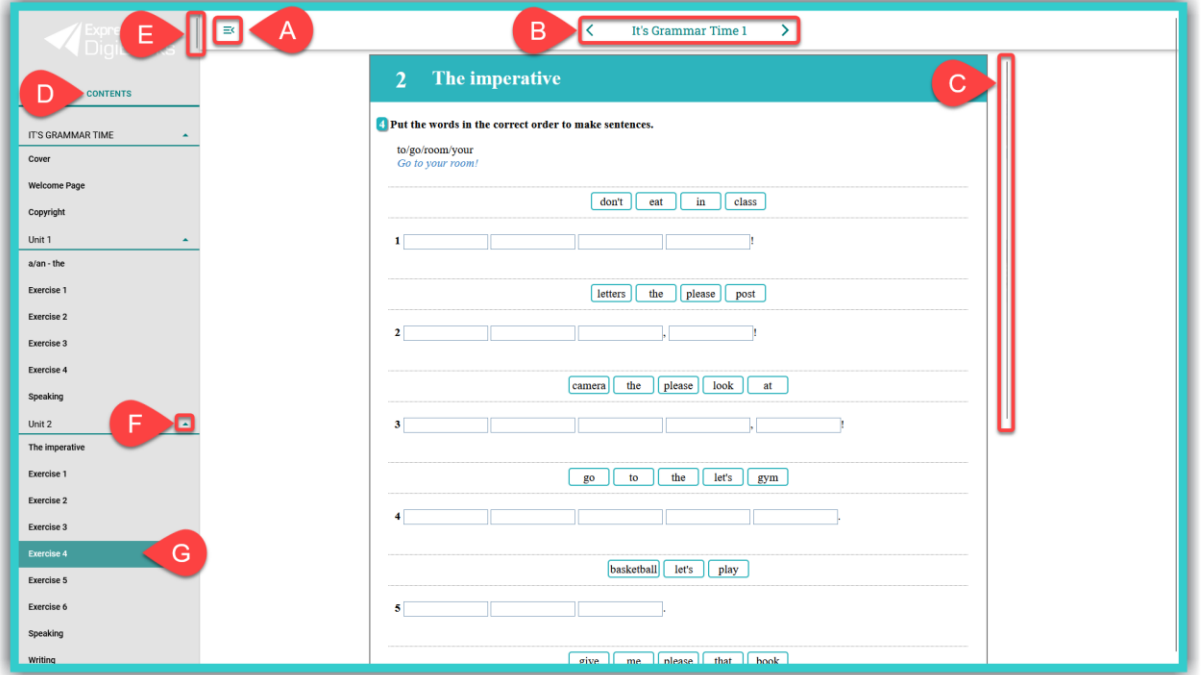

- A. Select this icon to collapse/expand the side menu, so that you can browse the contents of the book with greater ease.
- B. Use the '<' arrows (left) & '>' (right) to go to the previous or next exercise/book page.
- C. You can select the scroll bar (or your mouse's scroll wheel) to navigate within the exercise.
- D. Select here to view the book's 'Contents'.
- E. You can select the scroll bar (or your mouse's scroll wheel) to navigate within the book's 'Contents'.
- F. Select this icon to collapse/expand the book's *Modules/Units*.
- G. Click/tap on any given exercise you want to do or view.

**IMPORTANT NOTICE:** If you want to browse your *Library* again, you can either close the tab with the open book or select the open *Library* tab using your computer mouse.

#### <span id="page-12-1"></span>**iv. Check your answers**

At the end of each exercise, you will see the following fields:

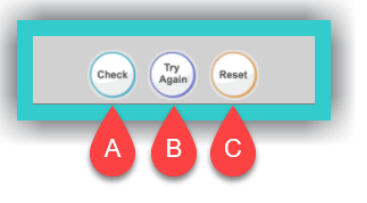

- A. Select this field, to check if the answers are correct or not.
- B. Select this field, to keep the correct answers and reattempt those that are wrong.
- C. Select this field, to erase (reset) the answers given and do the exercise from scratch.

# <span id="page-13-0"></span>**6.** *Assignments***: How to view & complete**

In this field you can view:

- i. *Assignments* the exercises you need to do on the *DigiBooks* platform and their deadline.
- ii. *Classwork* what was done during class time: e.g. exercises, book(s) taught, etc.
- iii. *Homework* the exercises you need to do that are **not** on the *DigiBooks* platform.
- iv. *Writing* the essays you need to do on the *DigiBooks* platform.
- <span id="page-13-1"></span>**i.** *Assignments* **(for** *DigiBooks* **titles): How to view & complete them**
- ➢ First, select field Α (*Assignments*) and then in field C (*Actions*) select the 'Open Assignment' icon  $(\bigcirc)$  to open the exercise you have to do in a new tab. As soon as you complete it, close the open tab to do the next exercise assigned.

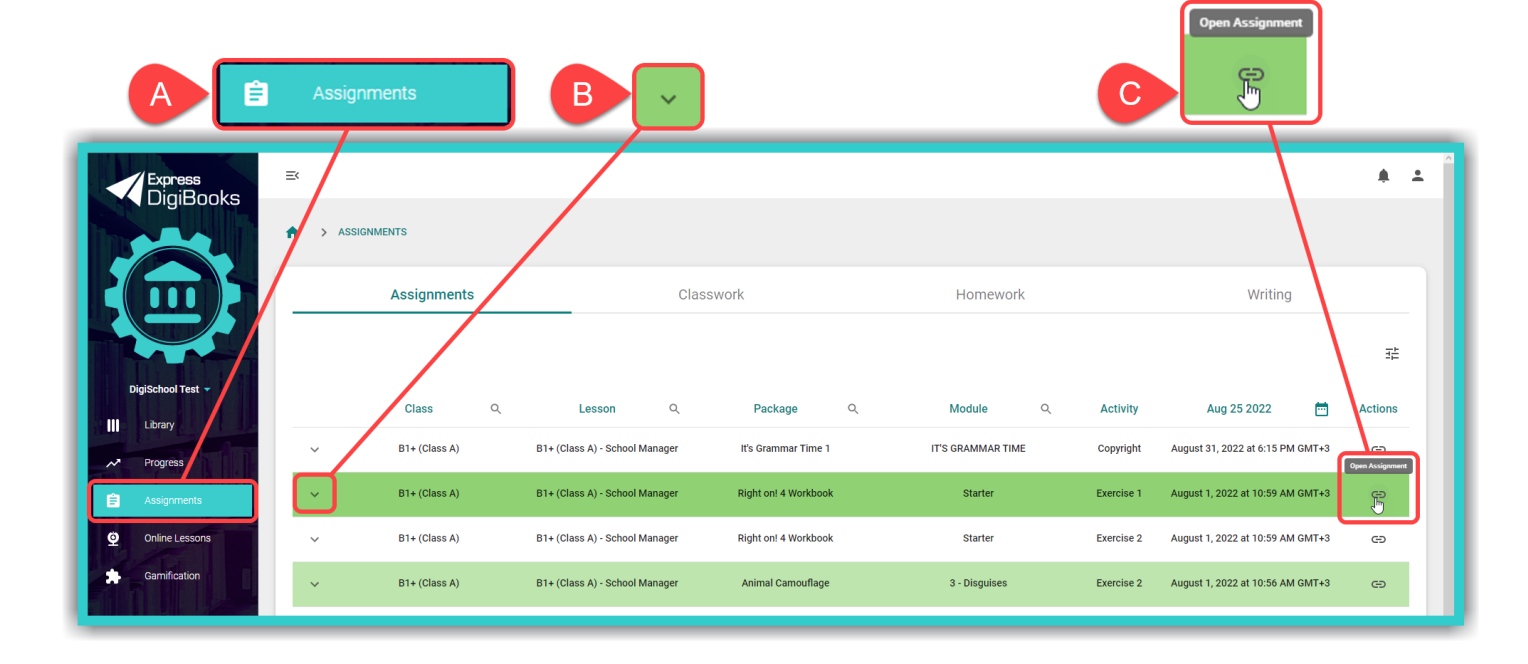

By selecting field B (the drop-down menu icon) you can see the result (as a percentage  $-$  %) from your last attempt.

### <span id="page-14-0"></span>**ii.** *Classwork***: How to view it**

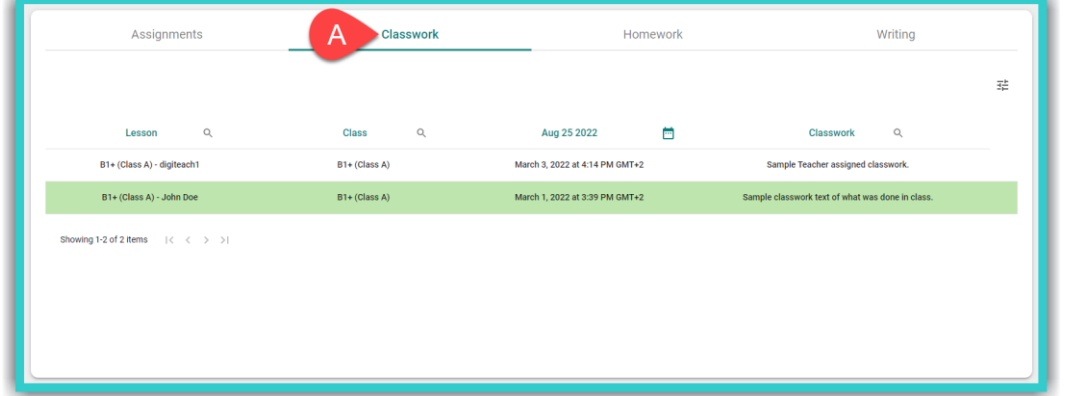

Select field Α (*Classwork*) to view the list of *Classwork* entries.

<span id="page-14-1"></span>**iii.** *Homework (exercises not on DigiBooks)***: How to view it**

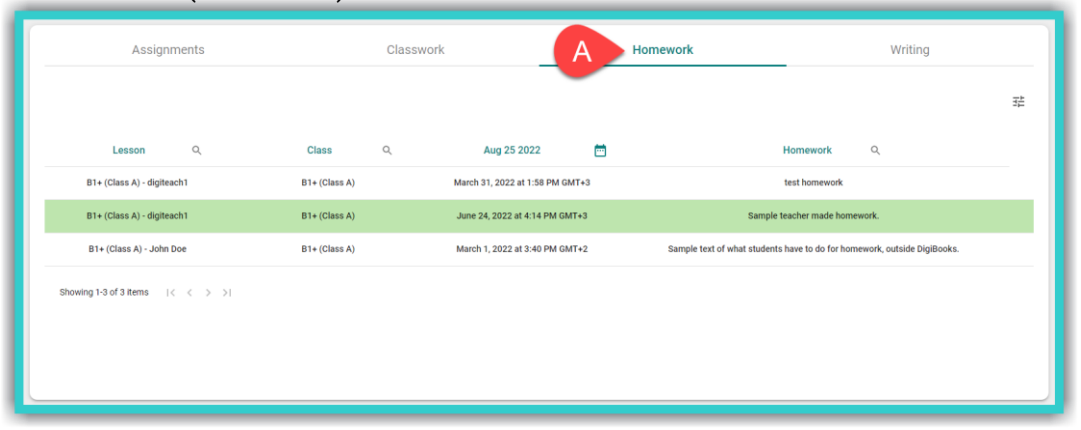

Select field Α (*Homework*) to view the list of *Homework* entries.

#### <span id="page-14-2"></span>**iv.** *Writing***: How to view & complete it**

➢ To fill in a *Writing* on the platform, please follow the steps below.

**Step 1:** First, select field Α (*Assignments*), then field Β (*Writing*), in the image below, and finally the icon  $\equiv$ **in field C (Actions).** 

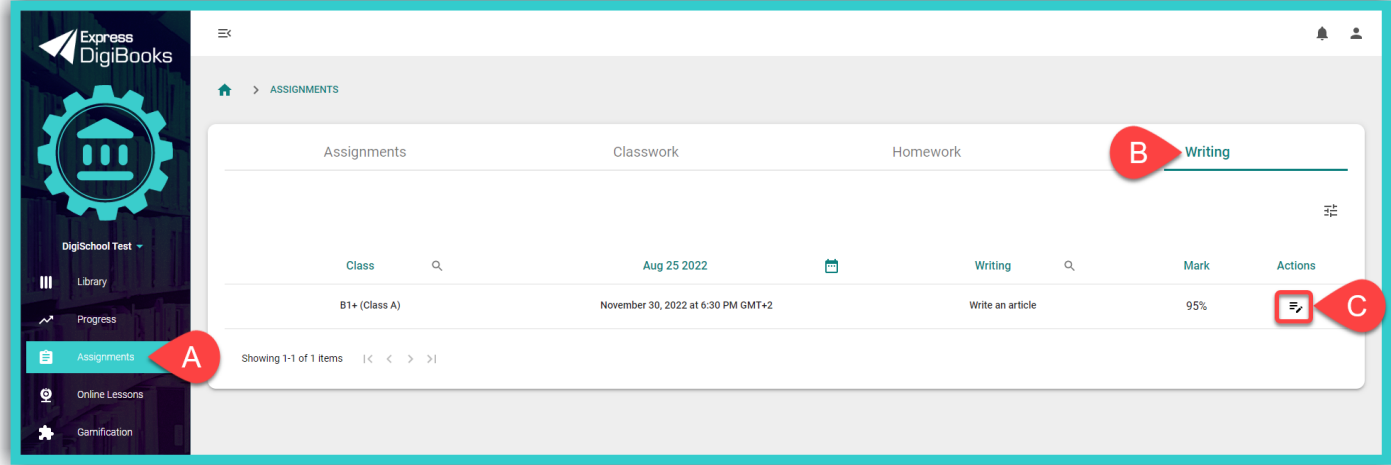

**Step 2:** Fill in the *Writing* in field Α and then select field Β ('Submit') for your teacher to see and grade.

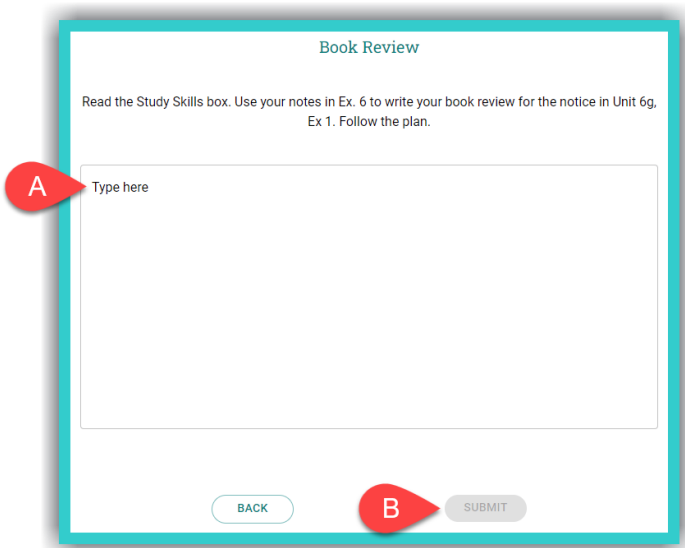

➢ In the field *Writing* you see:

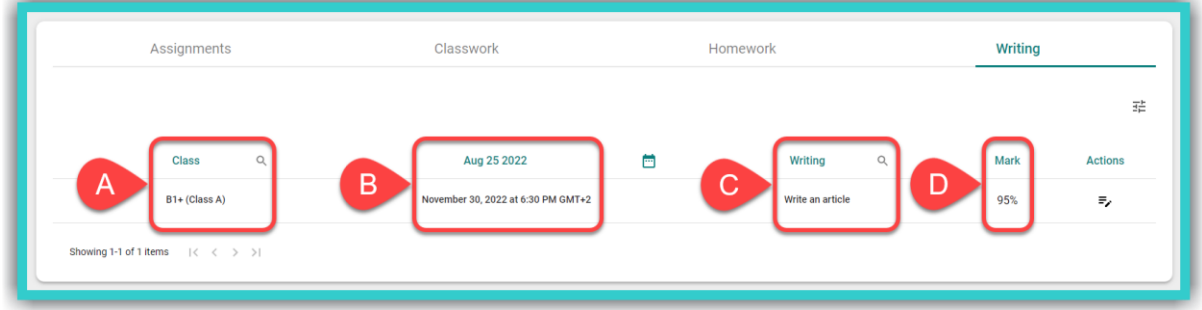

- A. *Class***:** Here you see the class you belong to. If, by any chance, you belong to one or more classes, you can use the search field next to the icon  $\mathbb Q$  to search for it.
- B. *Date***:** Here you can see the deadline for each *Writing*.
- C. *Writing***:** Here you see the title of the *Writing*.
- D. *Mark***:** Here you see the mark of the *Writing*, *if* you have written it; otherwise, you see a hyphen.

# <span id="page-15-0"></span>**7.** *Progress***: How to see it**

Select the *Progress* field the red arrow shows, in the image below, to view your own progress.

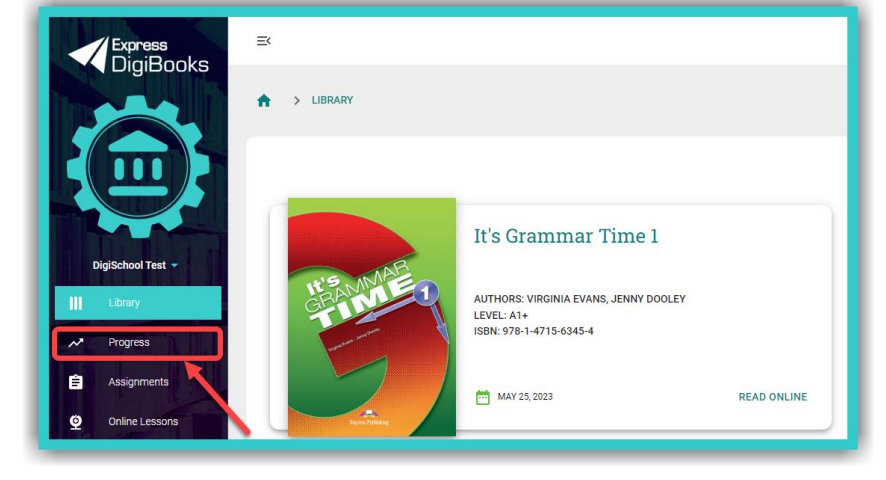

© Express Publishing – User Guide *Student* 15

In the field *Progress* you can see the *Average Score* from all of the exercises and from all the books in your account (field A); the result from all the exercises and from all the books (field L); and filters to narrow down search results for your *Progress* in field L, according to:

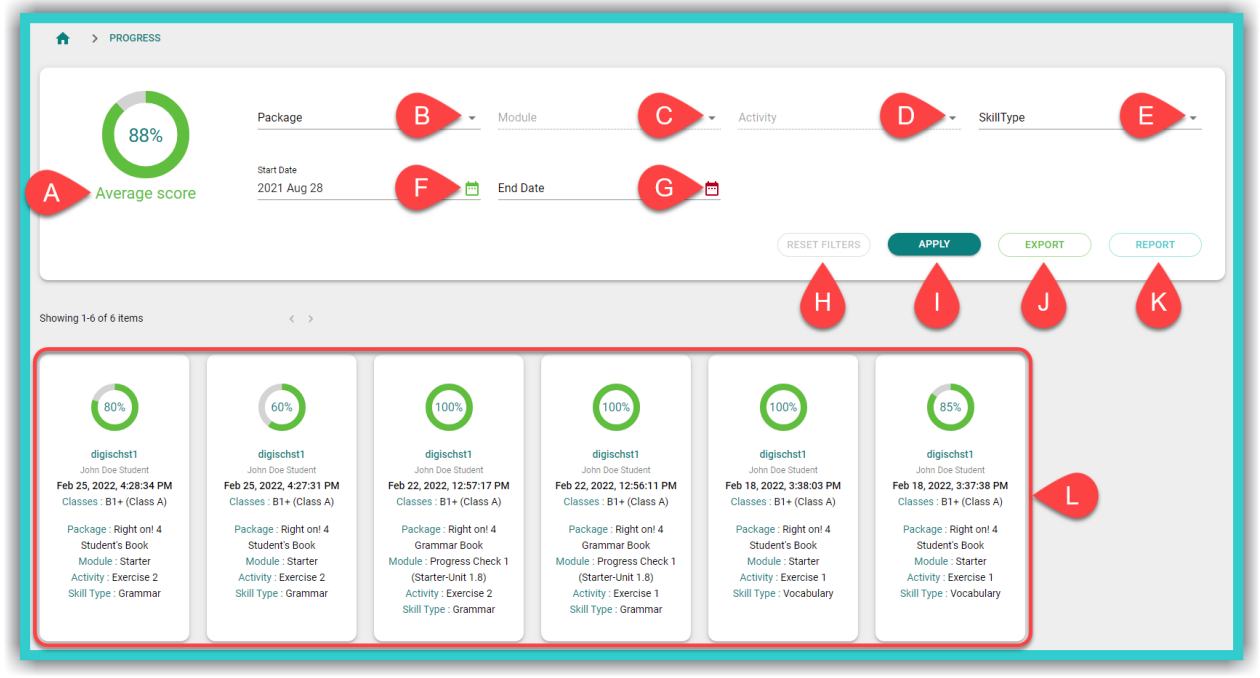

- B. The *DigiBooks* title.
- C. The *Module* [to use this filter you must first use filter B].
- D. The *Exercise* [to use this filter you must first use filter C].
- E. The general *Skill Type* being assessed, e.g. Grammar.
- F. The *Start Date* of assigned exercises (i.e. those solved from a specific date onwards).
- G. The *End Date* of assigned exercises (i.e. those solved up to a specific date).

Select the following fields each time you want to:

- H. Reset the search results.
- I. See the *Progress* search results based on the filters you selected.
- J. Export the *Progress* results (with the filters selected) to a .csv spreadsheet format, which can be opened with, for example, Microsoft Excel.
- K. Export general statistical data relating to your progress.

**IMPORTANT NOTICE:** The platform by default shows you the items (attempts made by students in exercises) of the last six (6) months. Depending on the number of items you want to see, the *Progress* results could take a few seconds before they load.

# <span id="page-17-0"></span>**8.** *Online Lessons***: How to use it**

#### In the image below:

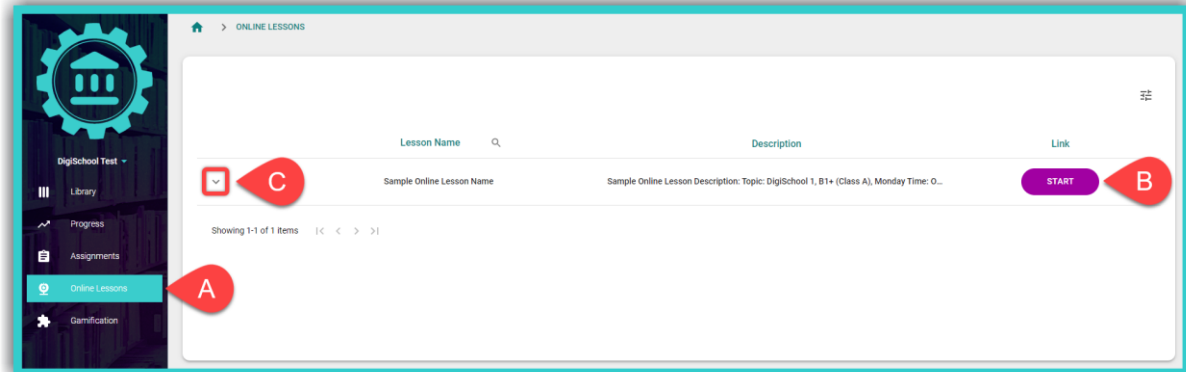

- A. Select this field to navigate to the list of *Online Lessons* entries.
- B. Select this to 'Start' the online lesson.
- C. Select the drop-down menu arrow to view the online lesson's entire 'Description'.

# <span id="page-17-1"></span>*9. Gamification***: How to use it**

From the side menu, first, select the *Gamification* field. Then select:

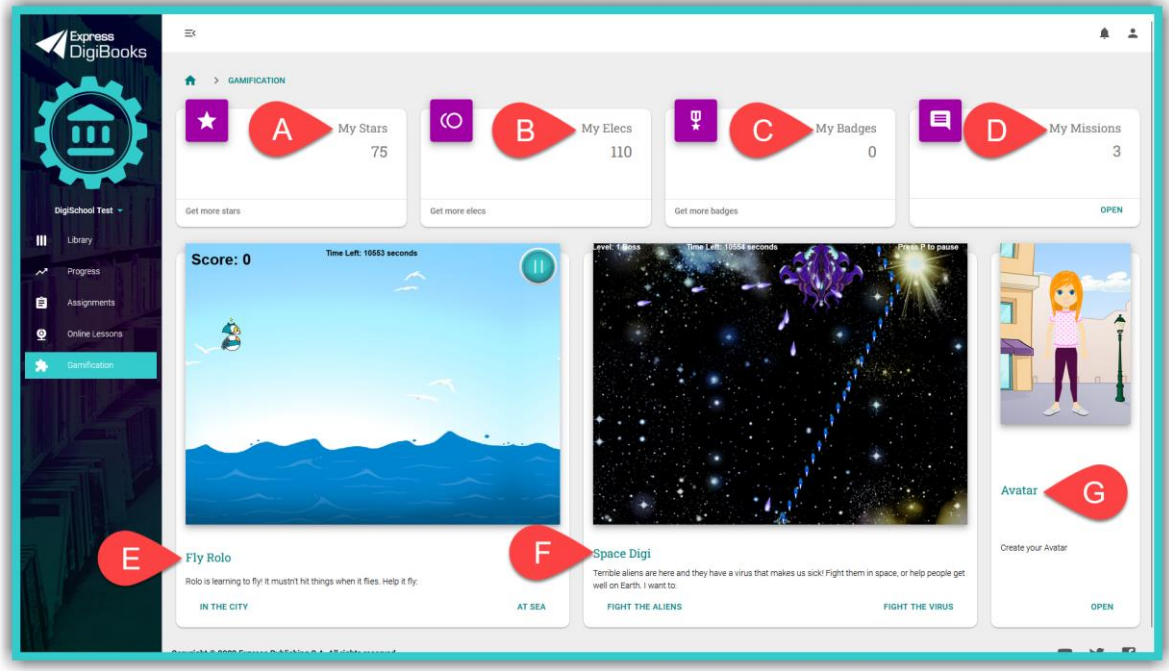

- A. *My Stars*: To view the total number of *Stars* you have.
- B. *My ELECs*: To view the total number of *ELECs* you have.
- C. *My Badges* ➡ 'Open': To view any *Badges* you have.
- D. *My Missions* ➡ 'Open': To view the assigned *Missions*. Solving *Missions* correctly, earns you *Stars* and *ELECs*. Depending on your performance in *Mission* the respective *Stars* are awarded To be more precise, for a performance of greater than 70% you are awarded 1 *Star*, between 80% and 89% 2 *Stars*, and from 90% and above 3 *Stars*.
- E. **Fly Rolo**  $\rightarrow$  'In the City' and/or 'At Sea': To play this game for as long as you have been allowed by the *School Master*/*School Manager*.

- F. *Space Digi* ➡ 'Fight the Aliens' and/or 'Fight the Virus': To play this game for as long as you have been allowed by the *School Master*/*School Manager*.
- G. *Avatar* ➡ 'Open': To create your own *Avatar*, depending on the *ELECs* you have.

*If the School Master/School Manager does not assign you 'Gametime' (e.g. 120 seconds), then you will not be able to see and play a game.*